# Instructions for Care Home

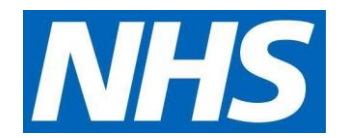

# **Proxy Access - Care Home Workers ordering Repeat Medication via GP Online Services– SYSTMOne Online**

# **1. Getting Started**

Repeat medications can be ordered via two platforms within the Patient Facing Service (PFS) – SystmOne Online.

# **Ordering through SYSTMOne Online**

On receipt of the completed consent form from patient and the application form to set care home worker up as an online user the practice will process the request. If this is granted the Care Home Manager will receive an email (or emails) with log in details which will look something like this:

- Username: marymill160363
- Password: GywTK&6G
- Account ID: 123456789
- Passphrase: 7hyjk5k&%sT

Follow link:<https://systmonline.tpp-uk.com/2/Login?Date=20170927133643>

- Login page displayed (screenshot 1)
- Enter Username and password details from email
- If prompted to enter account ID and Passphrase from email
- Change password as prompted (screenshot 2)
- Passwords should be kept securely and not shared as per signed confidentiality statements

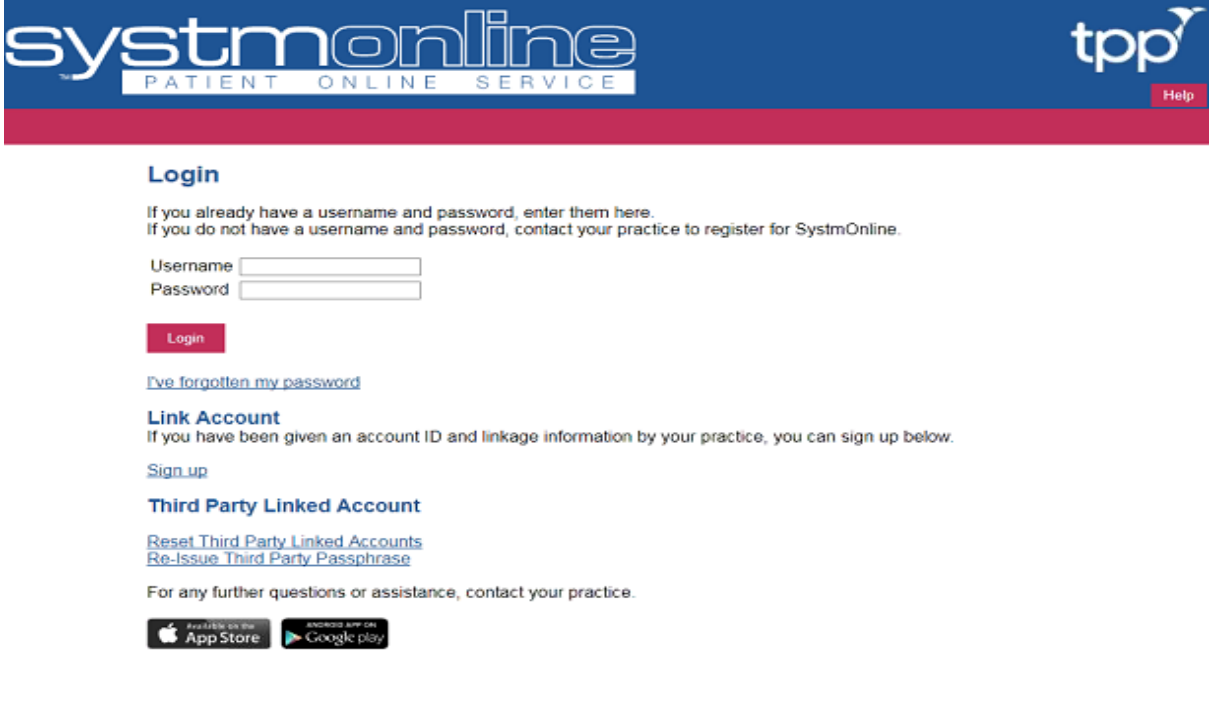

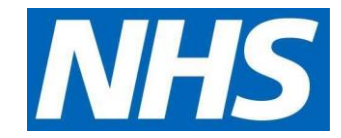

When the password has been changed you will be logged into your Online User Account.

2. When logged in the Care Home Worker will see the name of the practice and a list of names of patients they can order repeat medications for. Although the list in the screen shot below only displays one name, the Care Home Worker's login page will display a list of every patient at that GP Practice that they have been approved to request medication for

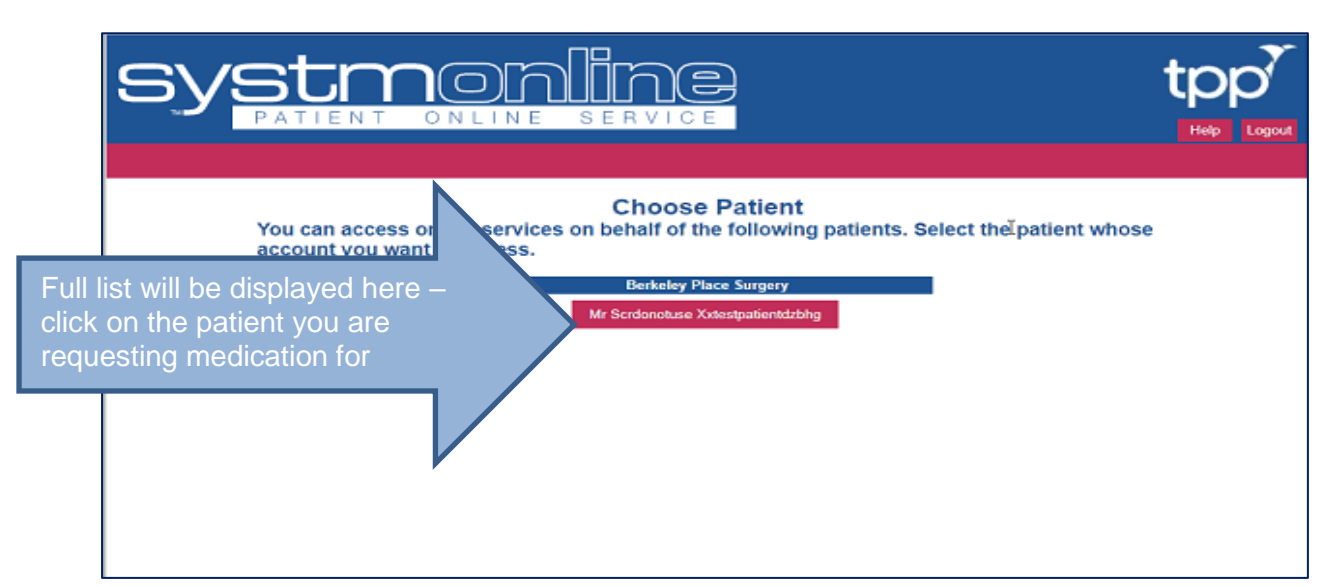

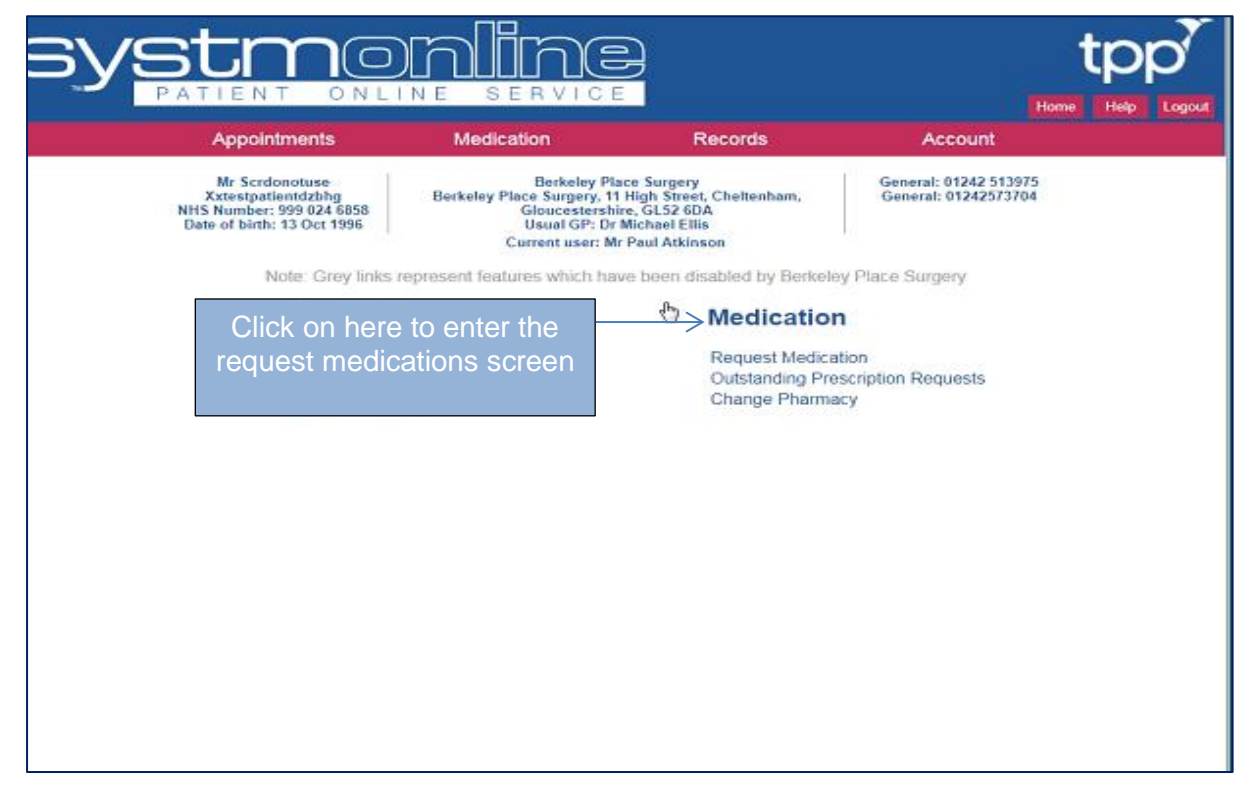

Once you have clicked on Medication you will be taken to the medications ordering page.

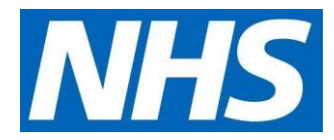

The medications that can be ordered for the patient will be displayed in a list:

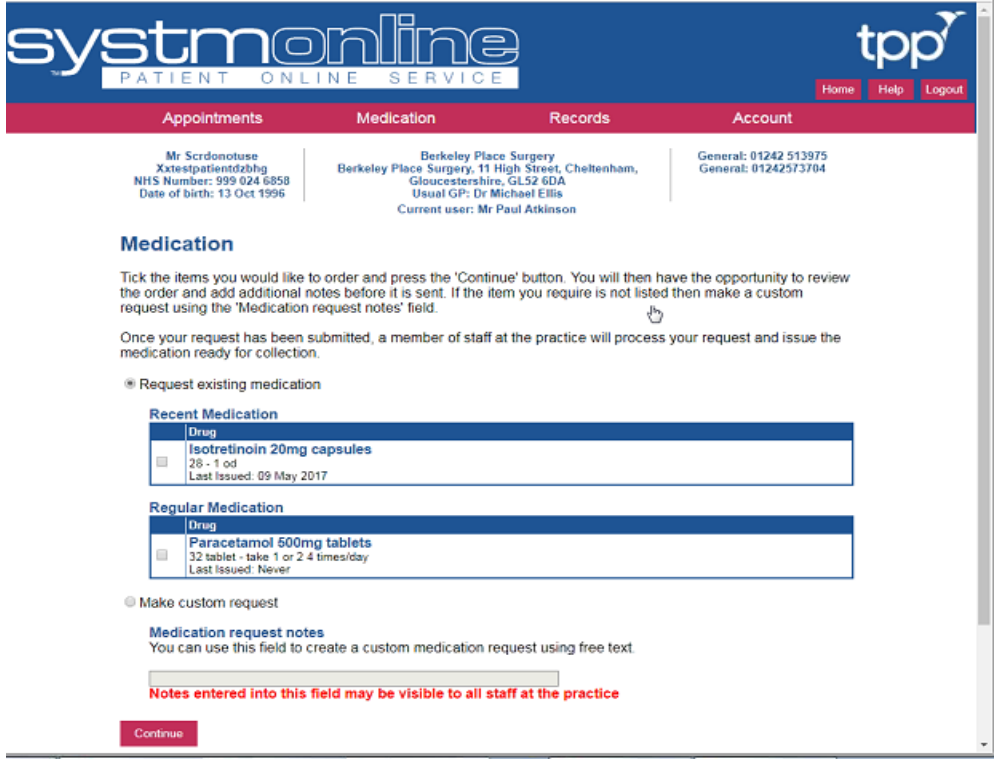

You can either select the order medication button OR the make custom request but you cannot do both – see screenshot below.

If you select the order medication button and tick the item you want to request and then tick the make custom request button this will DESELECT the items you have ticked to order. However, if you wish to order items that are on the list and also make a custom request you should tick the listed items and then select continue – this will take you to a new page (see screenshot 7) that allows to write a free text note to the practice.

Once the request medication button is selected a custom message from the practice will appear as confirmation and summary of the medication that has been ordered. This can be printed if required.

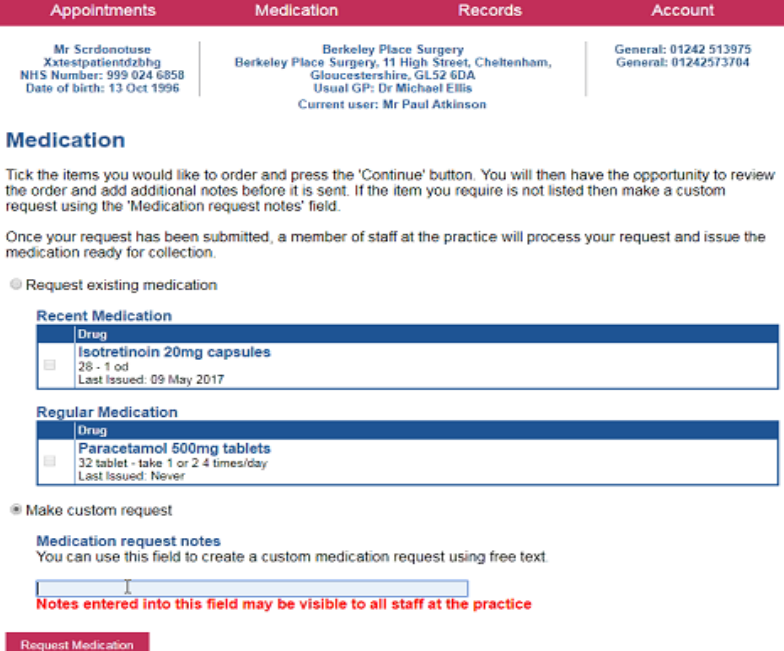

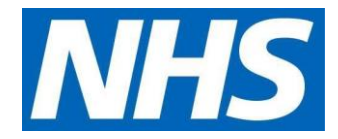

#### **Medication confirmation information shown on screen:**

10/3/2019 Medication Order Confirmation https://systmonline.tpp-uk.com/2/RequestMedication 1/1 Home Help Logout Appointments Medication Records Account

**Mrs Joyce Test NHS Number: xxxxxxx Date of birth: 06 Jul 1939 Hatfield Heath Surgery Hatfield Heath Surgery, Broomfields, Hatfield Heath, Bishop's Stortford, Essex, CM22 7EH Usual GP: Dr Rasheed Aziz Appointments: 01279730616 General: 01279 730616**

#### **Current user: Ms Alison Taylor**

Please give at least FOUR full working days' notice to collect medication. Please give at least TWO full working days' notice to collect a signed prescription. We value your feedback about all of our services. Copy and past the link below into your browser address bar to complete our friends and family survey. http://www.edensurgeries.co.uk/FriendsAndFamily

# **Medication Order Summary**

A request was sent to the practice to prescribe the following items on 03 Oct 2019 10:21 This prescription will be available to collect from 10 Oct 2019.

Please allow four full working days for your prescription to be processed. Please collect after 2pm. Please note repeat requests will only be processed between 9am and 5 pm Monday to Friday. Please note the Hatfield Broad Oak site closes at 1pm on Wednesday and Fridays.

# **Medication request notes**

Test please ignore and delete Print Confirmation or save as PDF and then Return to Medication

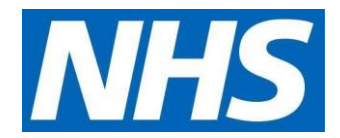

**3. To change patient or GP practice selection follow the below steps**

**Repeat the above as required for all residents**

**If you forget your password, you can reset it online – if you are having trouble after 3 Attempts please contact the surgery to reset ASAP.**

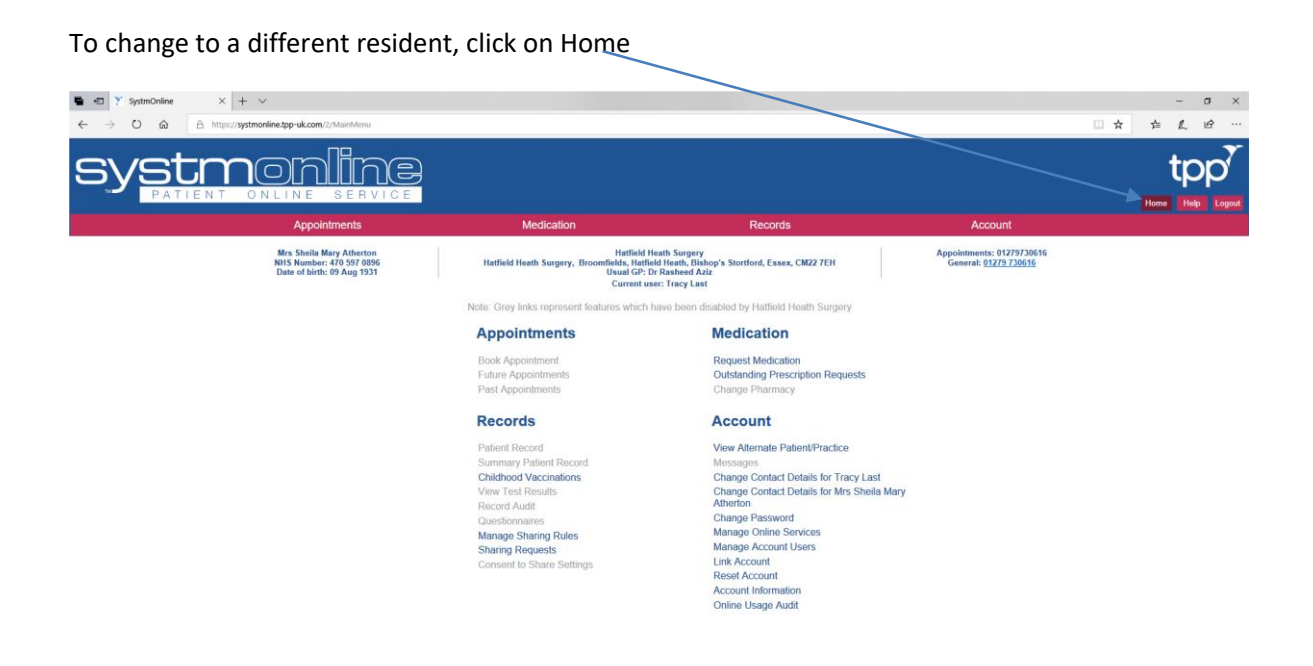

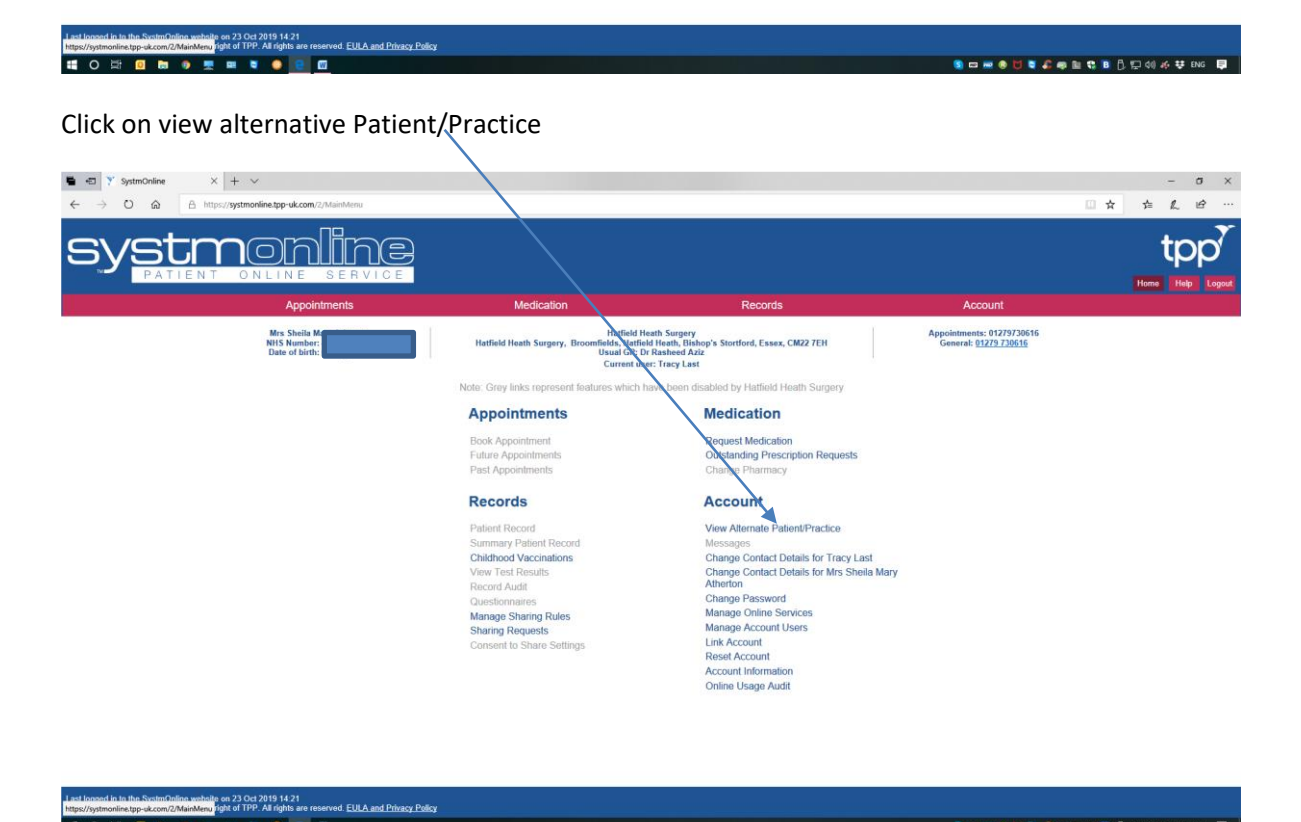

Choose Patient Screen – select resident

**SOMANS CARSS ACCAUS**